# **TAP THAT OWNERS'S MANUAL**

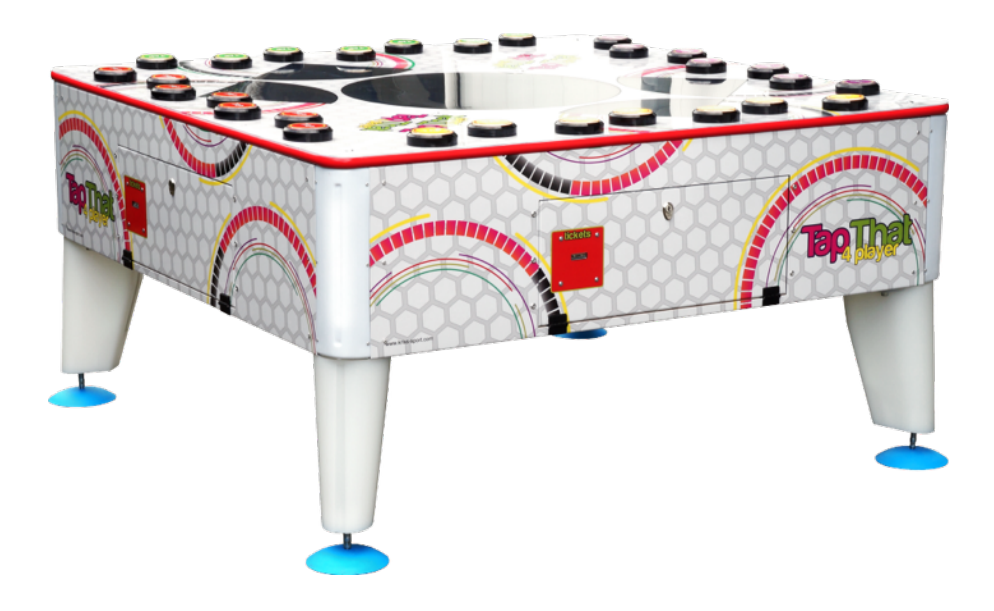

# THANKS FOR PURCHASING TAP THAT!

- 1. Game is preset and ready to use.
- 2. In order to change some settings please use service menu button (inside the machine, attached to the electronics board).

# **Safety precautions**

**Warning**: Always turn the power OFF and unplug the machine before servicing and/or replacing any parts.

**Warning**: Always when unplugging the machine from electrical outlet, grasp the plug, not the cord.

**Warning**: Always connect the machine to grounded electrical outlet.

**Caution**: The wiring system is under voltage that is safe in normal use but may be harmful while improper use.

**Caution**: Always use digital multimeter, logic tester or oscilloscope to test integrated circuits.

**Caution**: Do not connect or disconnect any of the integrated circuits while the machine is ON.

**Caution**: Do not install any fuse that does not meet the specified rating.

**Caution**: Do not subject the machine to extreme temperature variations.

### **What's in the package**

Machine is supplied with essential accessories to help you get started right away:

- TV remote.
- 4 legs with set of screws.
- Set of keys for the service doors.
- Set of keys for the money boxes.

#### **Installation**

- 1. Take the machine to desired location. **Warning**: Do not install the machine in areas that would present an obstacle in case of an emergency. **Caution**: To move the machine for transport, use a forklift and take care not to hit the package. Do not stack any objects on top of the machine, as this may cause damage.
- 2. Install machine legs. **Notice**: Make sure that the machine stands securely on the ground. **Notice**: Legs are illuminated and you need to guide the plug through the machines floor so you can connect it.
- 3. Plug in RGB LED connectors to the wiring harness in closest corner of the machine.
- 4. If the machine is cold, leave it open for about 30 minutes for the electronic parts to warm up.
- 5. Close the machine, turn the power ON, and check if machine is working.

# **Game settings**

- 1. Turn the machine ON and wait for the system to start.
- 2. Locate settings button inside the machine. It's attached to the electronics board under the screen.
- 3. Press the button to enter settings.
- 4. Use buttons marked with ↑ and ↓ to navigate through the menu. Use + and to adjust settings and confirm selected options.
- 5. After adjusting settings select **save all** option before exiting the settings menu.

# **Volume adjustment**

Use machine settings to adjust volumes for game and standby modes.

- 1. Use settings button to enter settings.
- 2. Navigate to **VOLUME SETTINGS.**
- 3. Adjust volume levels for standby and game.
- 4. Go back to main menu and select **save all**.
- 5. Select **close this menu** to exit settings menu.

# **RGB LEDs**

Machines uses 3 separate circuits for RGB LEDs illumination. Two circuits for the top glass and one for corners and legs. Each circuit uses its own controller which can be adjusted to achieve desired illumination effect.

- 1. Open the machine and locate RGB LED controller.
- 2. Locate the controlled of the circuit that you want to adjust. Controller has 3 buttons: COLOR, SPEED, and MODE/DEMO.
- Press COLOR to set the controller to a fixed color. Press it repeatedly to select desired color.
- Press MODE/DEMO button to set the controller to color animation. Press it repeatedly to select desired animation pattern.
- To adjust brightness select fixed color mode, then use SPEED button to adjust brightness level.
- To adjust animation speed select color animation mode, then use SPEED button to adjust speed of the color animation.

### **Demo slideshow**

Machine can display custom graphics in standby mode to help you advertise your locations, promotions etc.

- 1. Prepare custom graphics in JPG format, 1920px by 1080px resolution.
- 2. Name those custom graphics 01.jpg, 02.jpg, 03.jpg…
- 3. Prepare empty flash drive formatted with FAT32 file system.
- 4. Create empty folder "demoSlideshow" in the root directory of the flash drive.
- 5. Copy custom graphics into demoSlideshow directory on the flash drive.
- 6. Insert the flash driver to the USB port inside the machine and turn it on.
- 7. Use settings button to enter settings menu
- 8. Navigate to **GAME && PAYOUT SETTINGS** > **enable slideshow** and set it to **yes**.
- 9. Select **save all**, the **close this menu**.
- 10. To turn it off go to **GAME && PAYOUT SETTINGS** > **enable slideshow** and set it to **no**.

# **Default settings**

You can restore default settings to reset the machine to the factory defaults.

- 1. Use settings button to enter settings.
- 2. Select **restore defaults** option.

#### **Settings menu description**

- **CatchTheLight v0.9.4** software version
- **• TICKET DISPENERS**
	- **• TICKET DISPENSER #**
		- **tickets to give** number of tickets that machine owes to the player
		- **long term tickets** non-erasable ticket counter
		- **short term tickets** erasable ticket counter
		- **reset tickets to give** clears owed tickets
		- **reset short term ticket counter** clears erasable ticket counter
		- **• CONFIG** advanced configuration for ticket dispensers
			- **type**: continuous / pulse
			- i**nput pull type**: PullUp / PullDown
			- **run motor signal**: High / Low
			- **expected edge**: Rising / Falling
			- **delay time:** ms
			- **time limit**: ms
- **• COIN ACCEPTORS**
	- **• COIN ACCEPTOR #**
		- **credits**  amount of active credits
		- **long term money** non-erasable money counter
		- **short term money** erasable money counter
		- **reset short term money counter**  clears erasable money counter
- **• VOLUME SETTINGS**
	- **game volume** volume level while game is active
	- **standby volume** volume level while game is in standby

#### **• GAME && PAYOUT SETTINGS**

- **round time** round time in seconds
- **number of rounds** number of rounds in each game
- **tickets every x points** fixed ratio of tickets to points
- **guaranteed tickets** tickets number that each player will get extra for playing the game
- **credits per pulse** how many credits player gets for one pulse from the money acceptor
- **free play** game will work for free, without money inserted
- **expo mode** game fakes ticket redemption and shows game demo in standby
- **enable slideshow** displays custom JPG graphics in standby mode.
- **save all** saves all changes
- **restore defaults** replaces all settings with factory defaults
- **reset high scores** resets high scores list
- **close this menu** goes back to the game

### **Software update**

We are constantly improving our products which means that every now and then there's a new software update available for the machine that can bring new features, fix bugs and improve players experience.

**Warning**: Updates are designed to work only on specific software versions. Trying to update unsupported machine will most likely end with the machine not working. Always make sure that you are using correct update files with supported machine.

**Notice**: update procedure can overwrite your machine settings with factory defaults. Make sure to write down your settings before updating.

- 1. Turn the machine on, use settings button to enter settings and check your current software version at the top of the screen.
- 2. Confirm that the update provided by the technician is designed to work with your machine.
- 3. Take an empty USB drive and make sure that it's formatted with FAT32 file system.
- 4. Unzip provided update file and place it on the USB drive.
- 5. With the machine off, open the machine and locate electronics board. **Notice**: it's a small metal part installed directly under the display, with 4 USB ports on the side.
- 6. Connect the USB drive to USB port. **Notice**: it doesn't matter which port you pick from the 4 that are available.
- 7. Turn the machine on and wait for the update to complete. When it's done game will start automatically.

**Warning**: do not interrupt update procedure. Don't disconnect power or any accessories connected to the machine.

**Notice**: Update procedure takes about 2 minutes. During the update you will see some information on the display.

- 8. When the game starts you can turn the machine off, remove the USB drive from the machine and turn the machines back on.
- 9. Use settings button to enter settings and confirm that at the top of the screen you can see new software version number.
- 10. Adjust settings if needed.

#### **Cleaning**

Use paper towels and window cleaner to clean the machine. Do not apply window cleaner or any other liquid directly on the machine. Instead apply it on the paper towel.

**Caution**: Machine works under high voltage. Always turn the machine OFF before cleaning.